# Introduction to Your MCC Account

The new platform being used by Monmouth Civic Chorus (AudienceView Professional or AVP), allows you to create an MCC Account in order to manage your personal information, review your donations, view orders and print tickets.

Your MCC Account is based on your email address and an MCC Account password.

This tutorial will help you set up your MCC Account and will walk you through what can be done within the account feature. Text references to links or buttons or places where text needs to be entered, are shown in bold text; green arrows point to where those links, buttons and information can be found on each screen in the new system.

Links to each section of this document are provided below for your convenience:

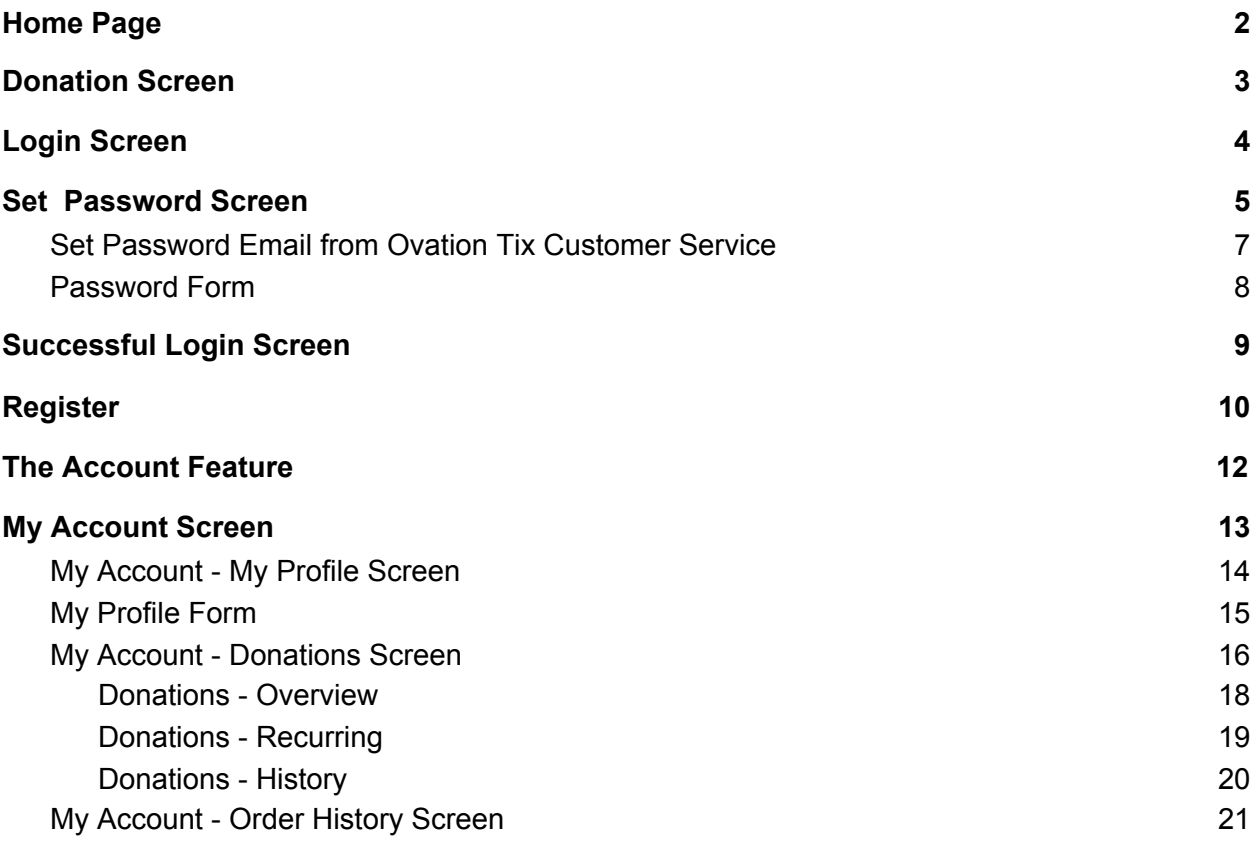

## <span id="page-1-0"></span>Home Page

The Monmouth Civic Chorus Home Page is shown below. As of February 2021, only the donation screens are on the new platform. This means that your new MCC Account can only be created from the Donation Screen. To get to the [Donation](#page-2-0) Screen click on the **Donate** link on the Home Page.

#### **You do NOT need to make a donation to create your MCC Account.**

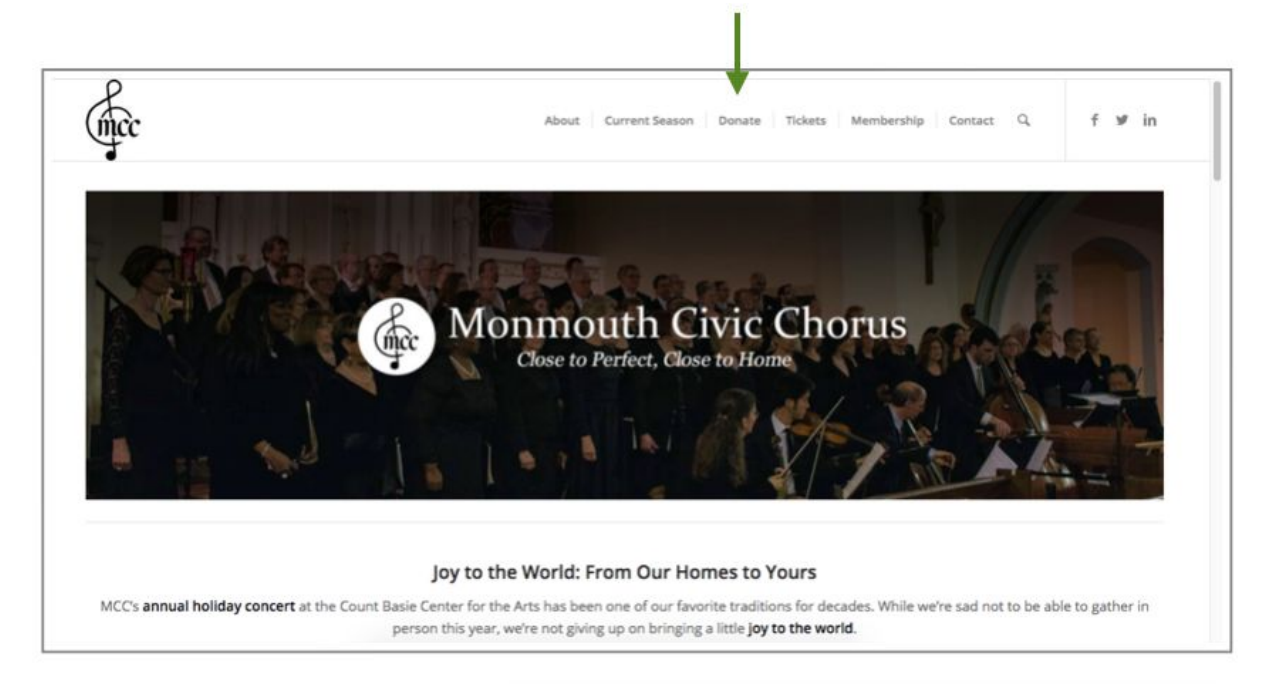

# <span id="page-2-0"></span>Donation Screen

To create your MCC Account, start by clicking on the **Login** link in the top right corner of the Donation [Screen](#page-3-0). The Login Screen will be displayed.

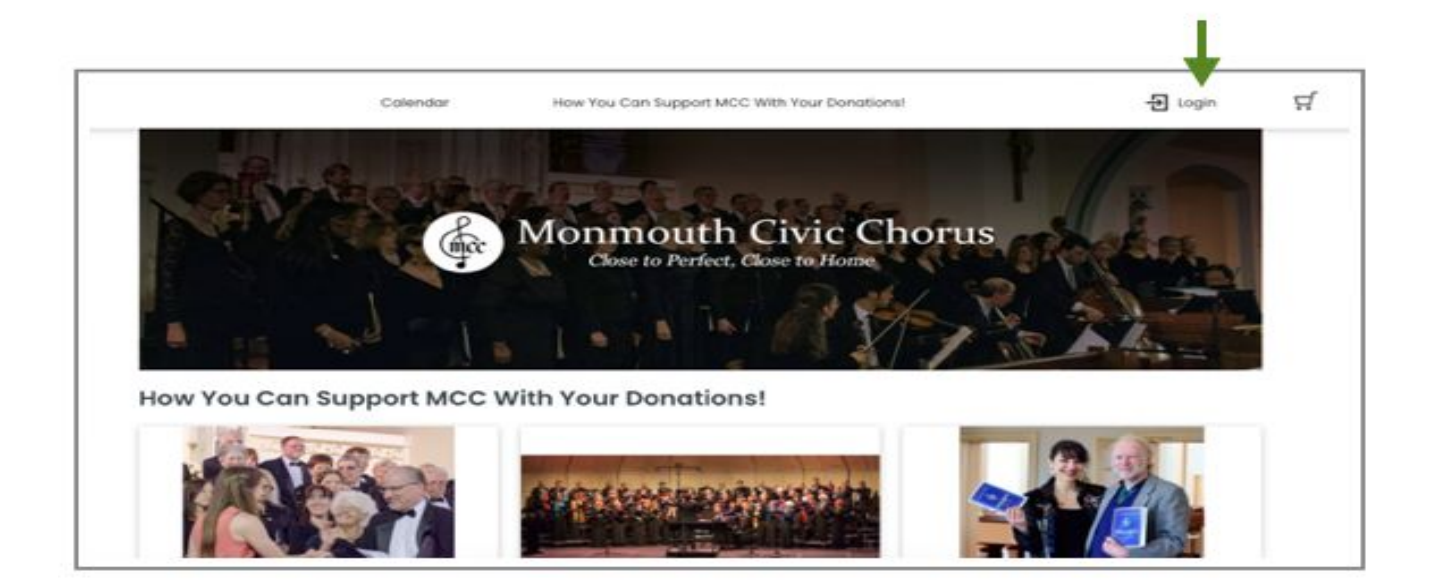

# <span id="page-3-0"></span>Login Screen

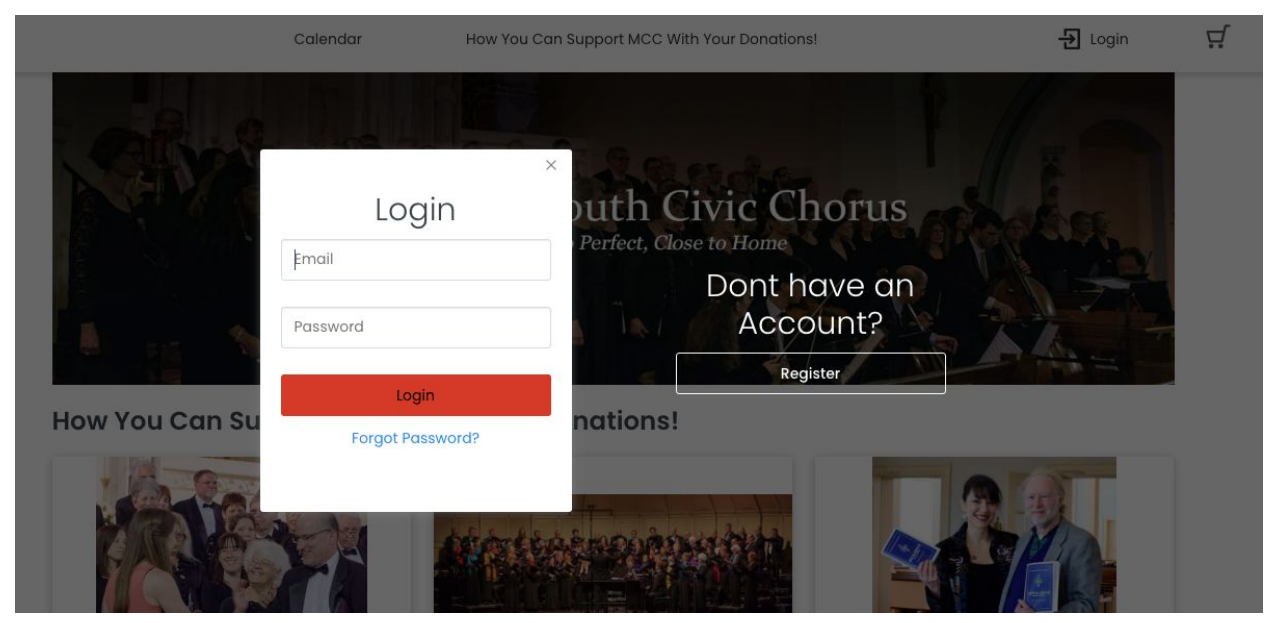

If you are seeing the Login Screen for the first time, then your account is not yet activated. You will need to either:

- 1. set a [password](#page-4-0) for an email address you have shared with MCC or
- 2. register your email address with MCC and create a password

If you have already created your MCC Account, enter your **Email Address** and **Password** into the corresponding fields on the Login Screen and click the **Login** button. The system will refresh the screen you are on and include your name in the upper right corner. Refer to the [Successful](#page-8-0) Login Screen to see what this looks like.

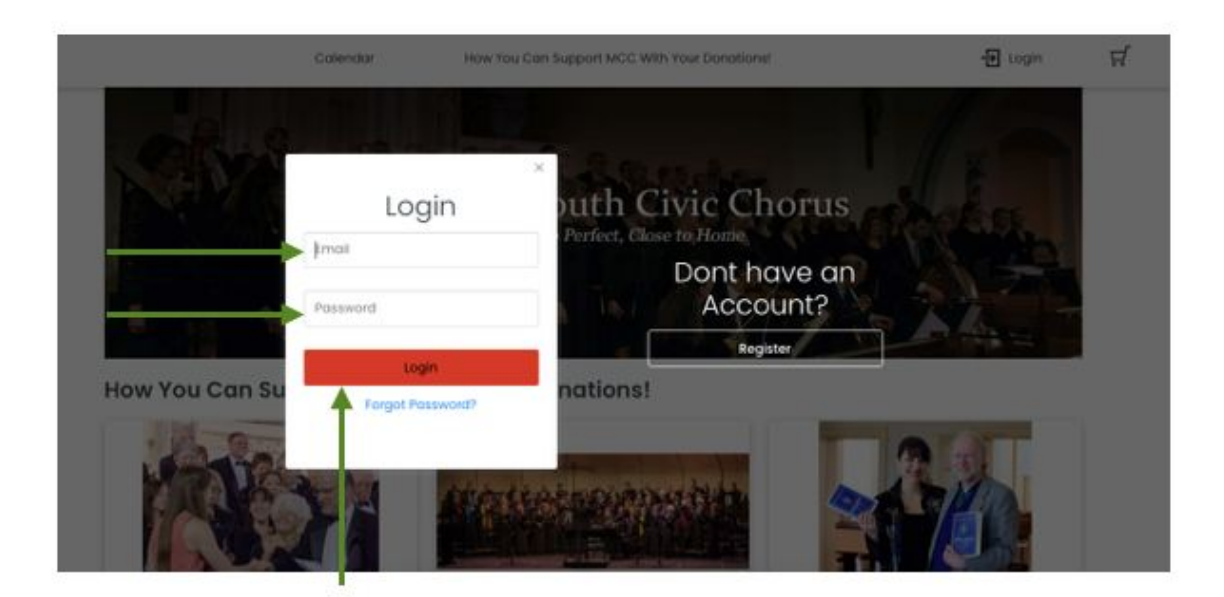

# <span id="page-4-0"></span>Set Password Screen

MCC may already have your email address from earlier ticket purchases or donations. Those email addresses are now on the new platform. If you receive email from MCC or you have provided your email address to MCC or you are not sure, then follow these Set Password instructions.

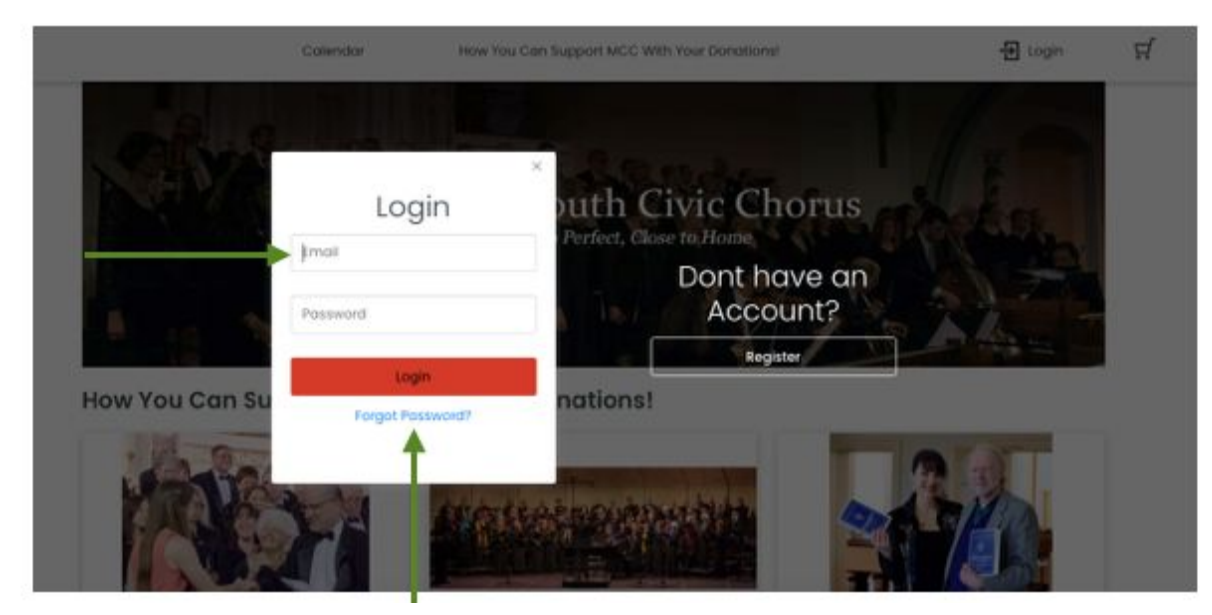

### Enter your **Email** and then click the **Forgot Password** link.

If your email address IS NOT in our system, you will receive an **error message** as shown below and will need to use the [Register](#page-9-0) button to set up your account.

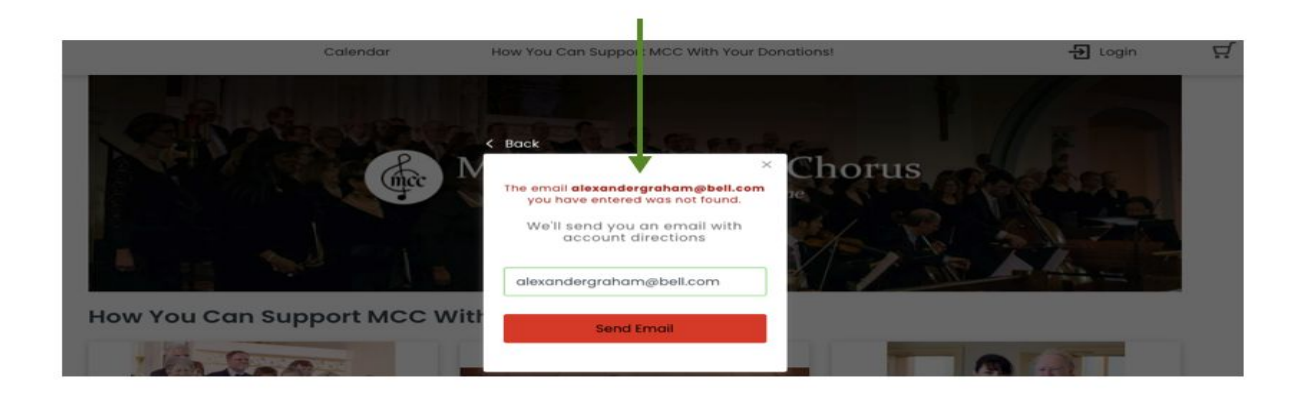

If your email address **IS** in our system, you will see a message saying that an email has been sent to you. Check your email to see if you have received a message from **[Ovation](#page-6-0) Tix [Customer](#page-6-0) Service.**

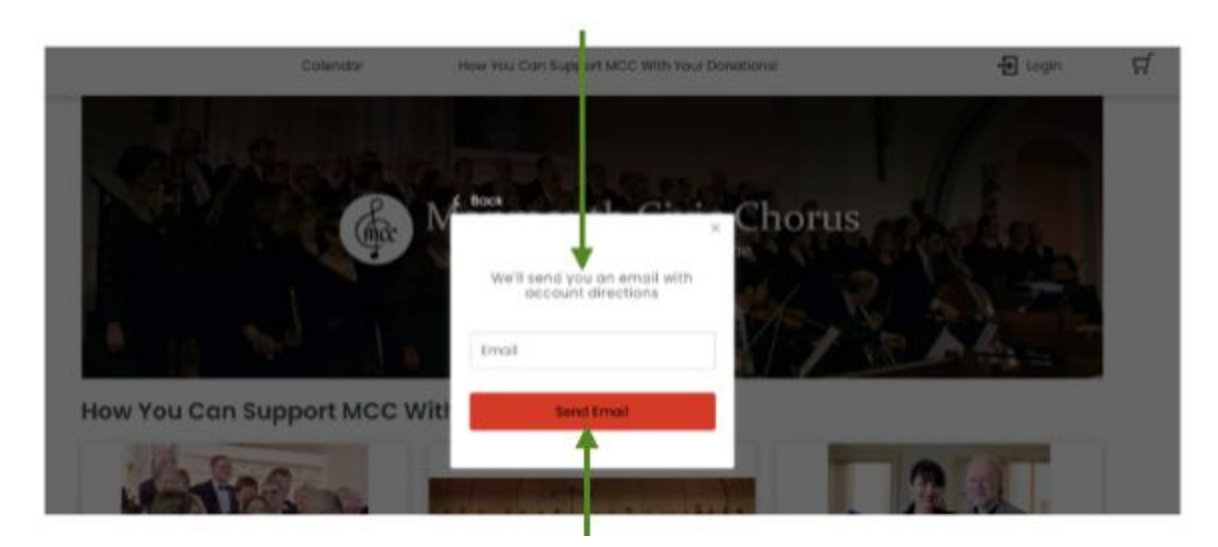

If you do not receive an email, try again by clicking on the **Resend Email** button.

If this still does not work, please contact MCC at (732) 933-9333 or email MCC at development@monmonmouthcivicchorus.org.

<span id="page-6-0"></span>Set Password Email from Ovation Tix Customer Service

The email from Ovation Tix Customer Service looks like the picture below.

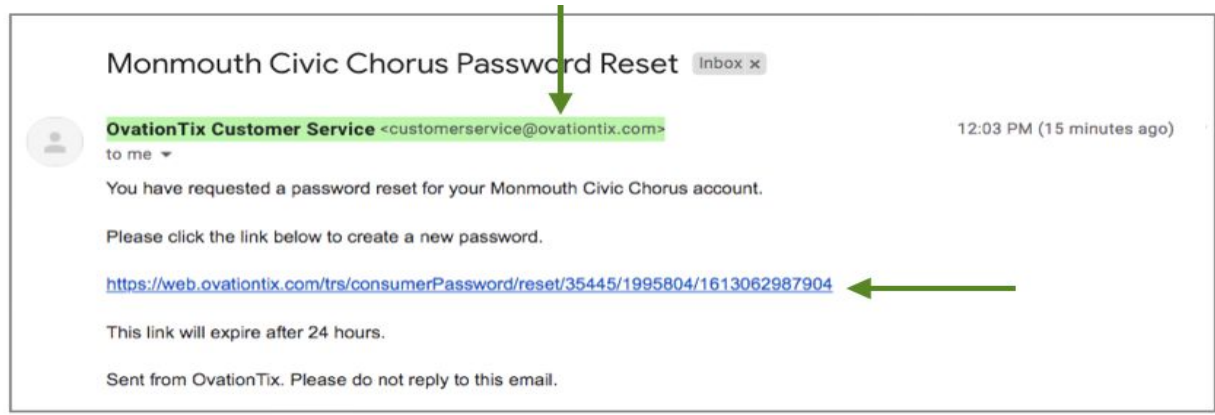

Click the **link** embedded in the email you receive. It will take you to the [Password](#page-7-0) Form.

# <span id="page-7-0"></span>Password Form

Enter a **Password** into the **Password** field and then re-enter the same password into the **Retype Password** field. **Note that your password is case-sensitive.**

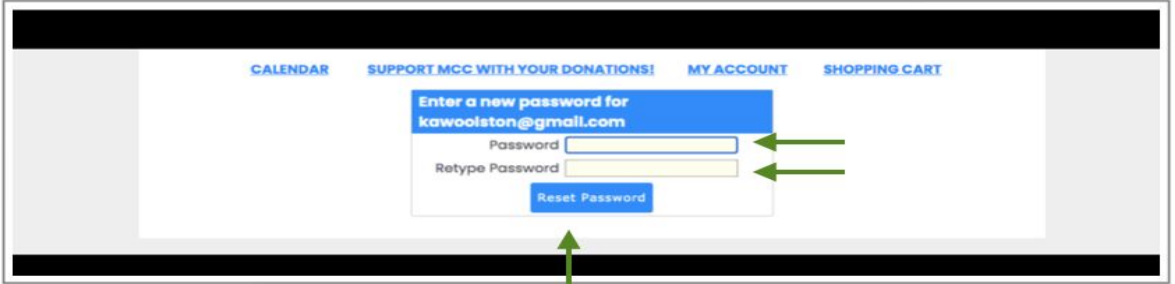

When your password has been typed and retyped, click the **Reset Password** button.

The Reset Password button will automatically close the existing window above and take you to a new window to log into the system.

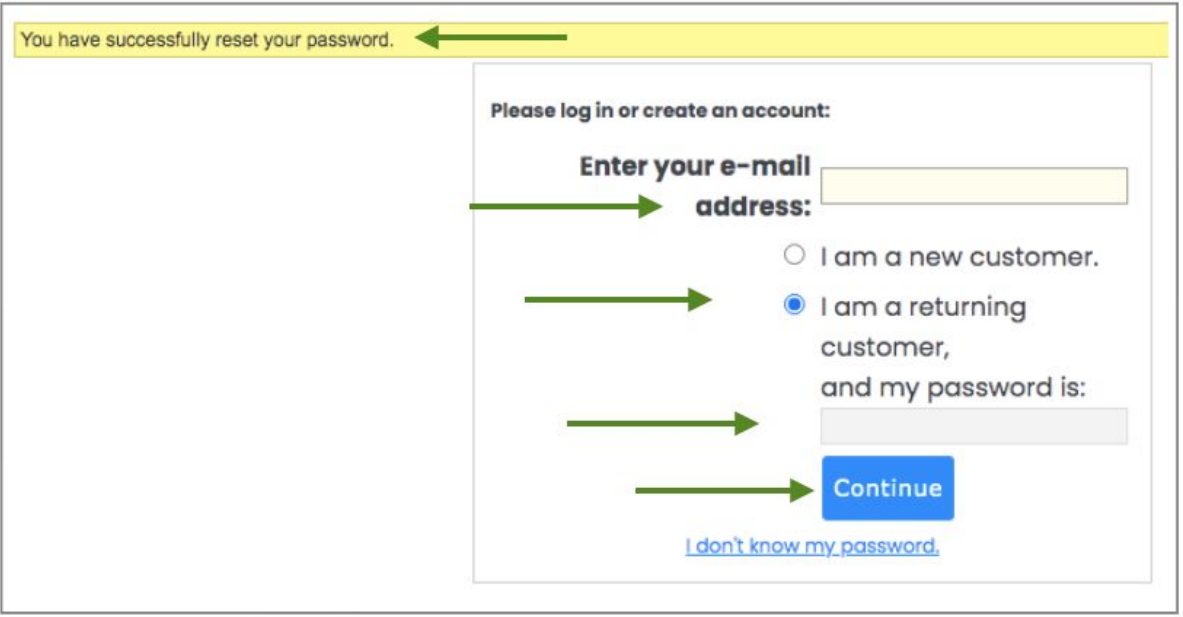

The system will acknowledge that you have **successfully reset your password (**see text in the yellow banner at the top of this screen).

To log into the system from this form, enter your **e-mail address**, tick the **'I am a returning custome**r' button, enter your newly created **password** and click the **Continue** button.

The Continue button will return you to the Donations Screen where you will see your name in the upper right corner which means you have successfully created an MCC Account in the new system. Refer to the **[Successful](#page-8-0) Login Screen** to see what this looks like.

# <span id="page-8-0"></span>Successful Login Screen

When you have successfully logged into your MCC Account, you will see a user icon ( $\mathcal{A}$ ) and your **first name with the first letter of your last name** shown in the upper right corner.

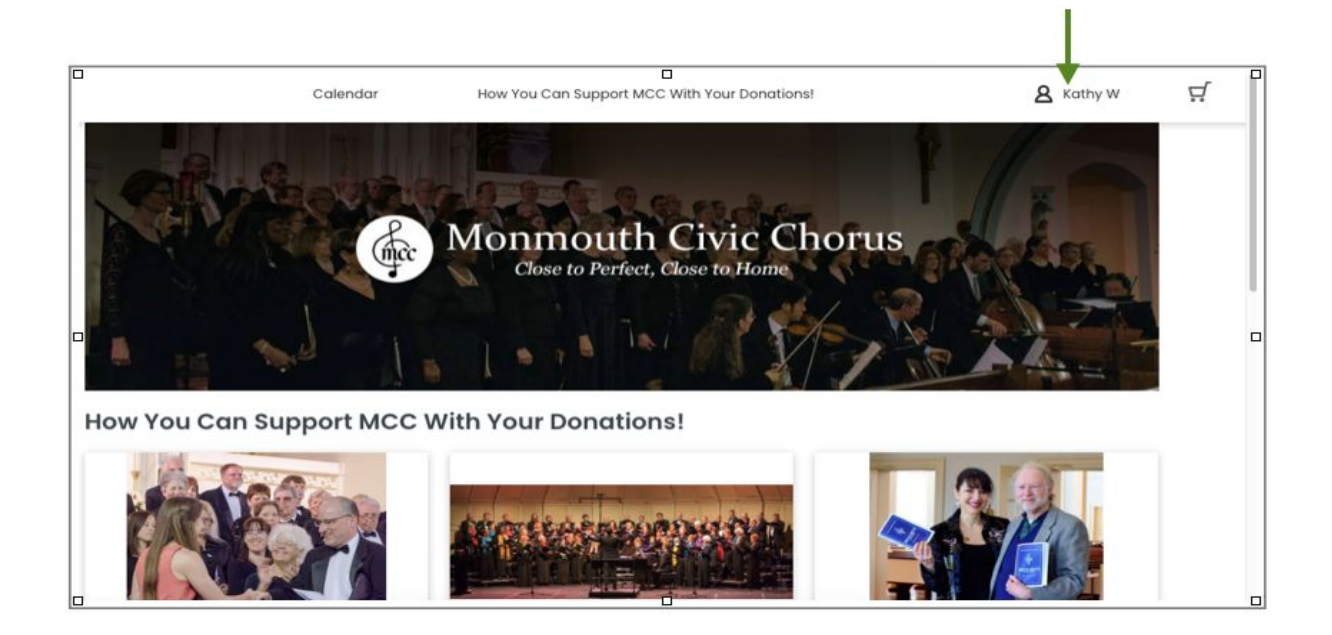

You can now access the **[Account](#page-11-0) Feature**.

## <span id="page-9-0"></span>Register

If MCC does not have your email address or you received an error message when you tried to use your email address, then you will register for your account. Click the **Register** button on the Login Screen.

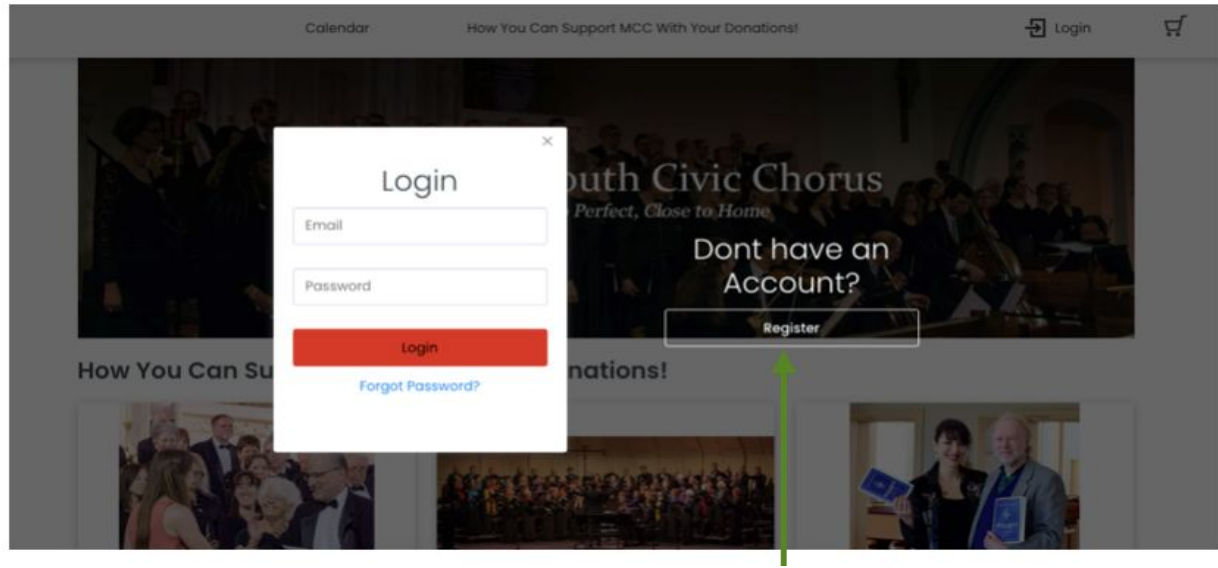

The screen is refreshed and the Create Account form is shown.

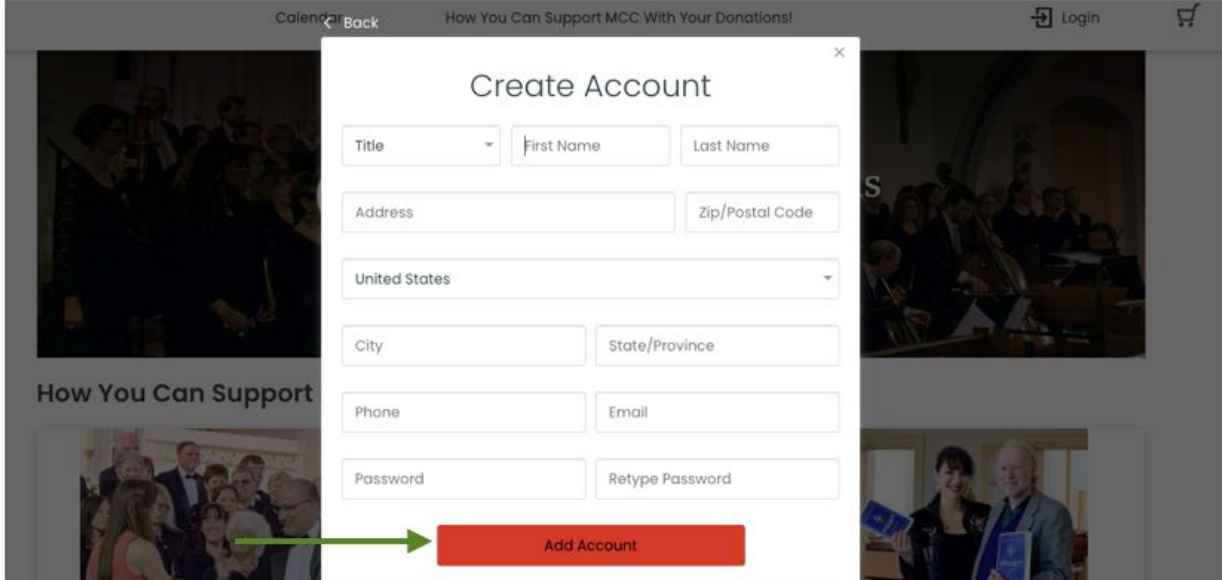

**Though it is not obvious, all of the information on the form is required, with the exception of "Title". The country is automatically selected for you.**

When you have completed the form, click the **Add Account** button.

The system will let you know that you have successfully set up your account with a congratulatory message.

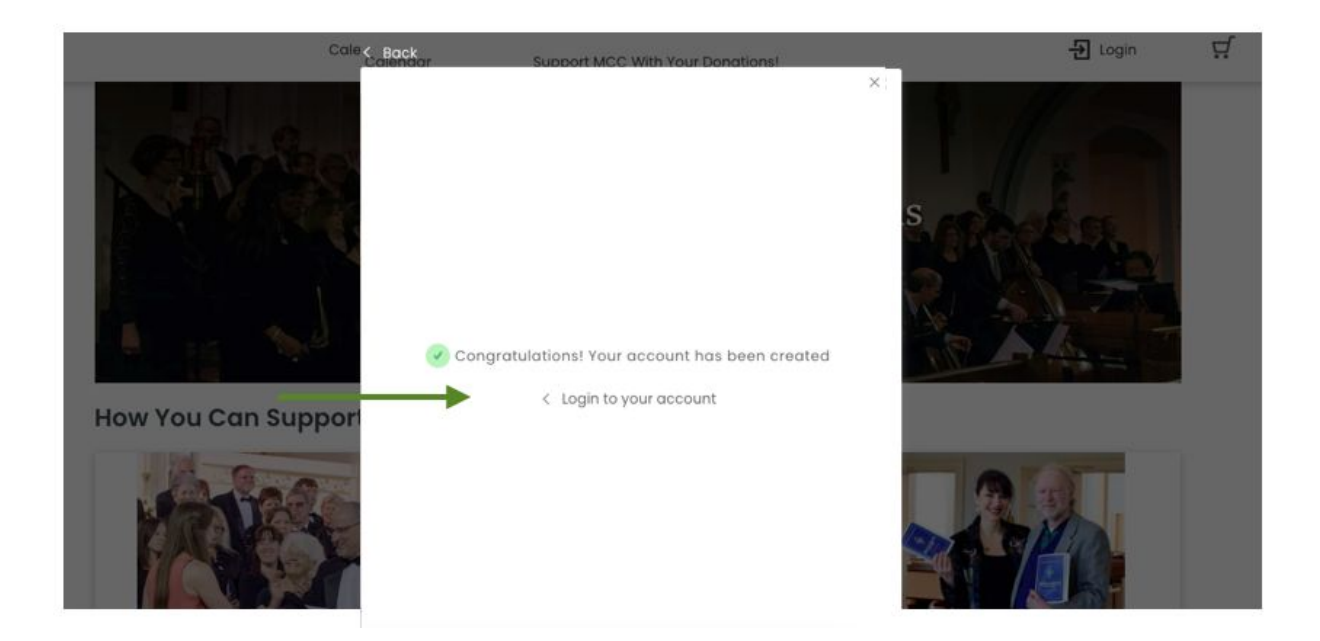

Click the **'< Login to your account'** link on this message. You will be returned to the Login [Screen](#page-3-0) where you can enter your email address and newly created password

in order to access the [Account](#page-11-0) Feature.

# <span id="page-11-0"></span>The Account Feature

To access the Account Feature, log into your account (see Login [Screen\)](#page-3-0) and then click on the **user icon** ( $\mathsf{R}$ ) or any part of your **name** shown in the upper right corner.

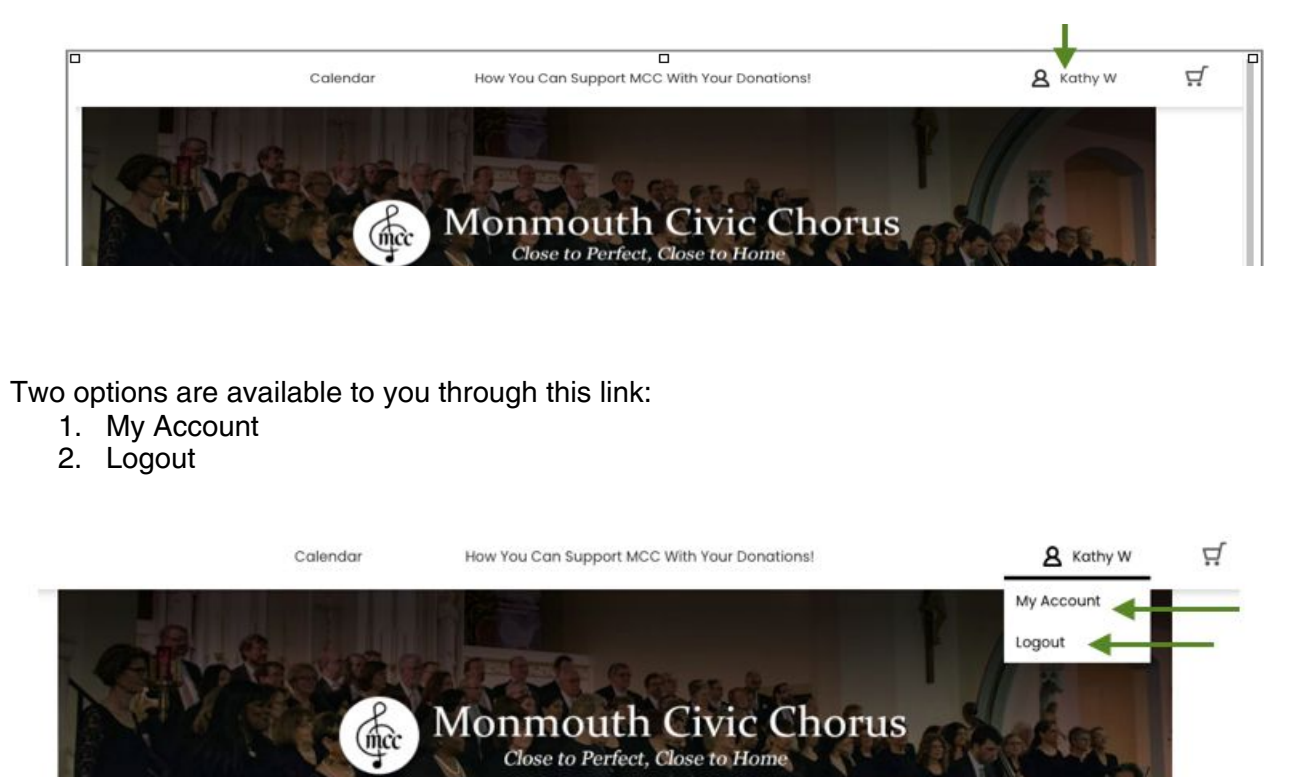

Click on the **My Account** link. The screen will refresh and you will see the My [Account](#page-12-0) Screen.

## <span id="page-12-0"></span>My Account Screen

The My Account screen will let you:

- 1. Change your personal information (My [Profile](#page-13-0))
- 2. Manage your Donations (Donations)
- 3. View Orders/Print Available Tickets (Order [History\)](#page-19-1)

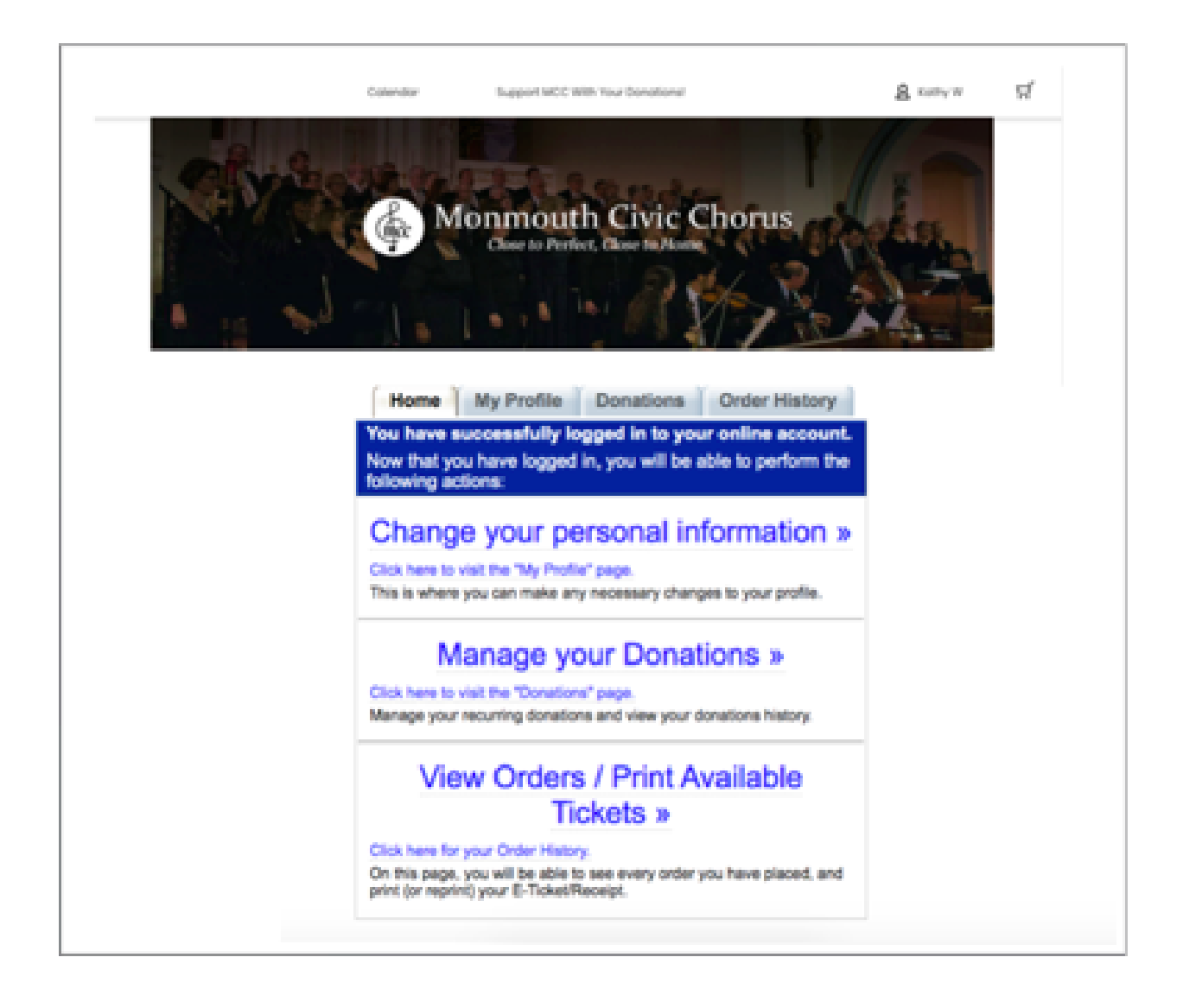

### <span id="page-13-0"></span>My Account - My Profile Screen

To make changes to information like your name, address, phone, email address and/or password, click the "**Change your personal information >>"** link, click on the "**My Profile**" **link** or click on the "**My Profile" tab**. All three will take you to the My [Profile](#page-14-0) Form.

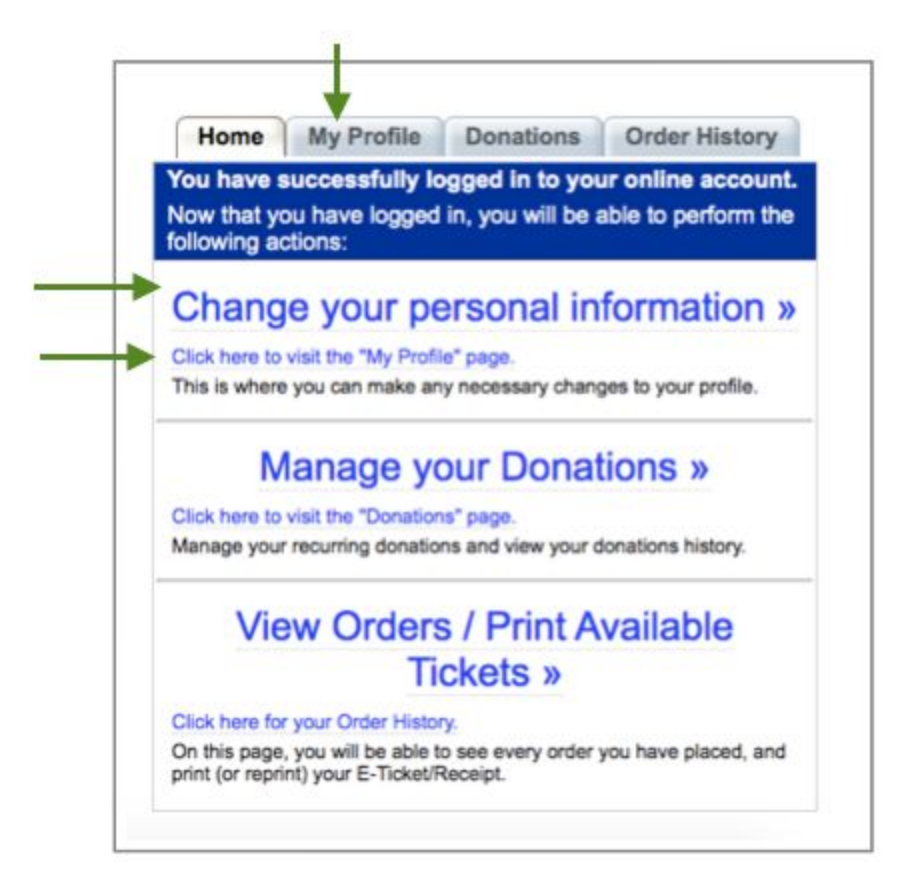

The complete profile form is shown on the next page.

### <span id="page-14-0"></span>My Profile Form

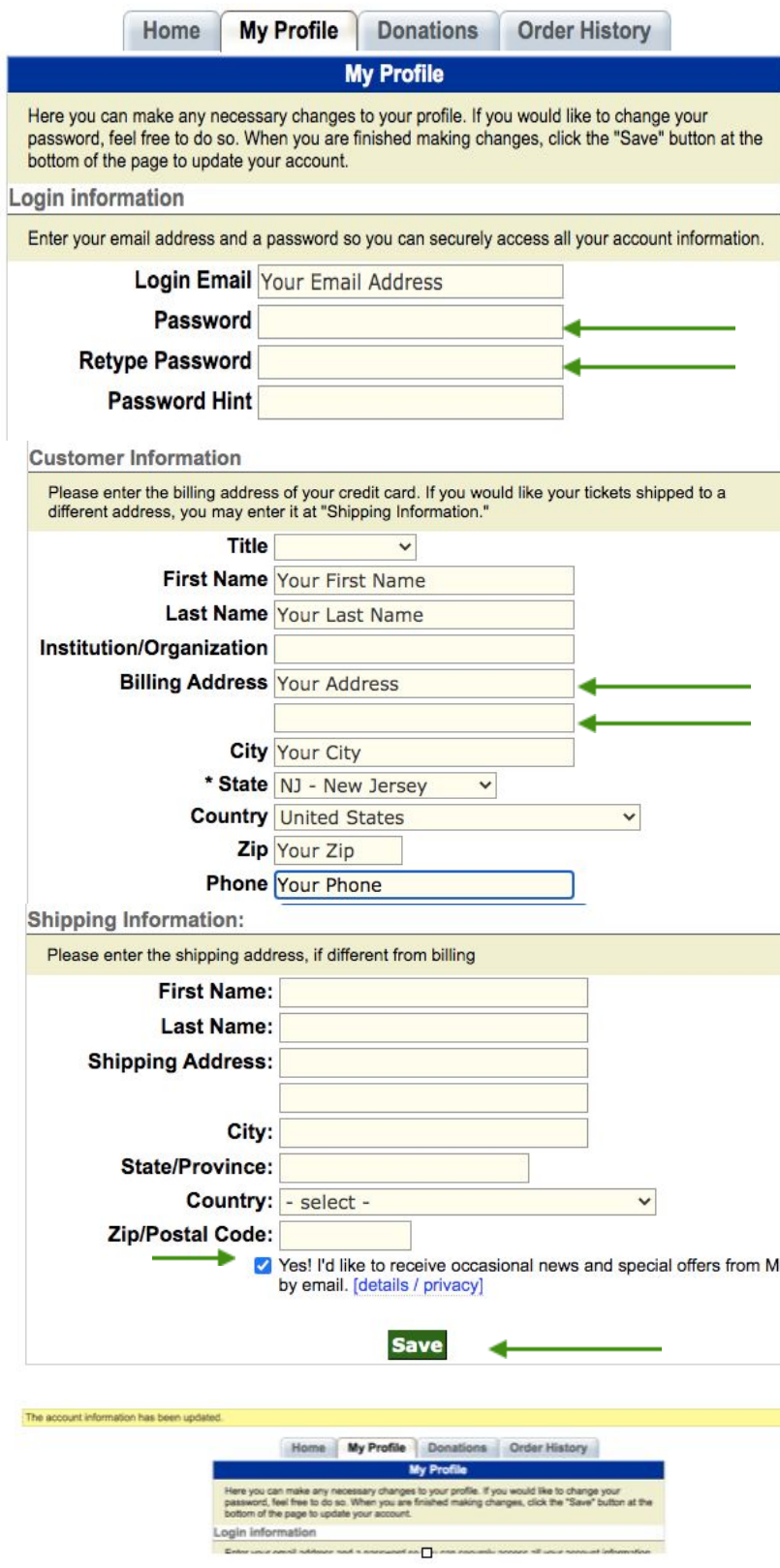

### Login Information

Your email address will be shown in the Login Email field as will a hint, if you enter one.

Passwords are not visible. However, you can change your password here by typing it into the **Password** field and then retyping it into the **Retype Password** field.

#### Customer Information

The Customer Information section is used to change your address or phone information.

If you want a second person from your household included on mailings, enter his/her name into the **first Billing Address** field and enter your physical address into the **second Billing Address** field. This is done to ensure that address labels are properly formatted.

# **Shipping Information**

Fill in the shipping address if it is different from the billing address. This address is used for mailing concert tickets. Tickets can also be [printed](#page-19-1) online.

By default, you are automatically registered to receive emails from MCC. If you do not wish to receive emails, uncheck the **"Yes! .. by email"** box.

Click the **Save** button when you have completed your updates.

After the Save button is clicked, the screen does not change but a **yellow message bar** appears at the top of the screen confirming that the account information has been updated.

<span id="page-15-0"></span>My Account - Donations Screen

#### **Important Note: All past contributions made to MCC have been migrated to the new platform. However, donations may not appear under My Account-Donations right away.**

#### **Please allow 5 business days after creating your new MCC Account, before viewing Donations.**

#### **If you still have a problem after waiting, please contact MCC at (732) 933-9333 or email MCC at development@monmonmouthcivicchorus.org.**

To review or print any donations you have made to MCC over the years, click the "**Manage Your Donations** >>" link, click on the "**Donations**" **link** or click on the "**Donations" tab**. All three will take you to the Donations screen.

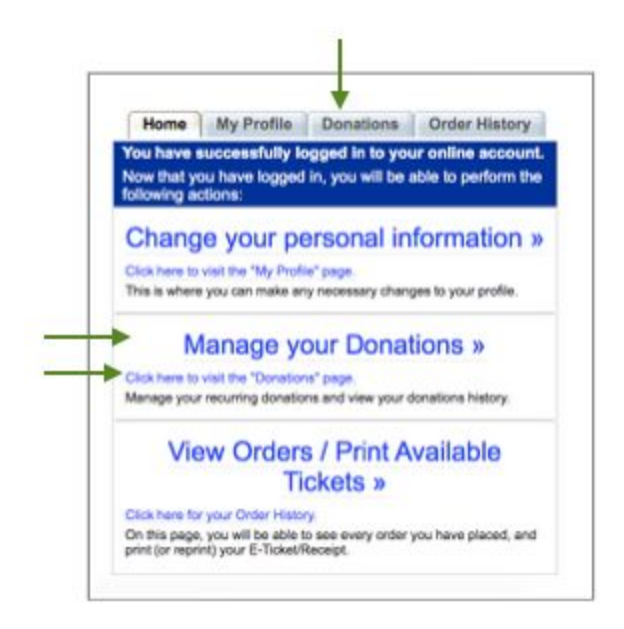

The Donation Screen is divided into three sections:

- 1. Overview
- 2. Recurring
- 3. History

Clicking on a section title will expand the screen and show the information relevant to that particular section.

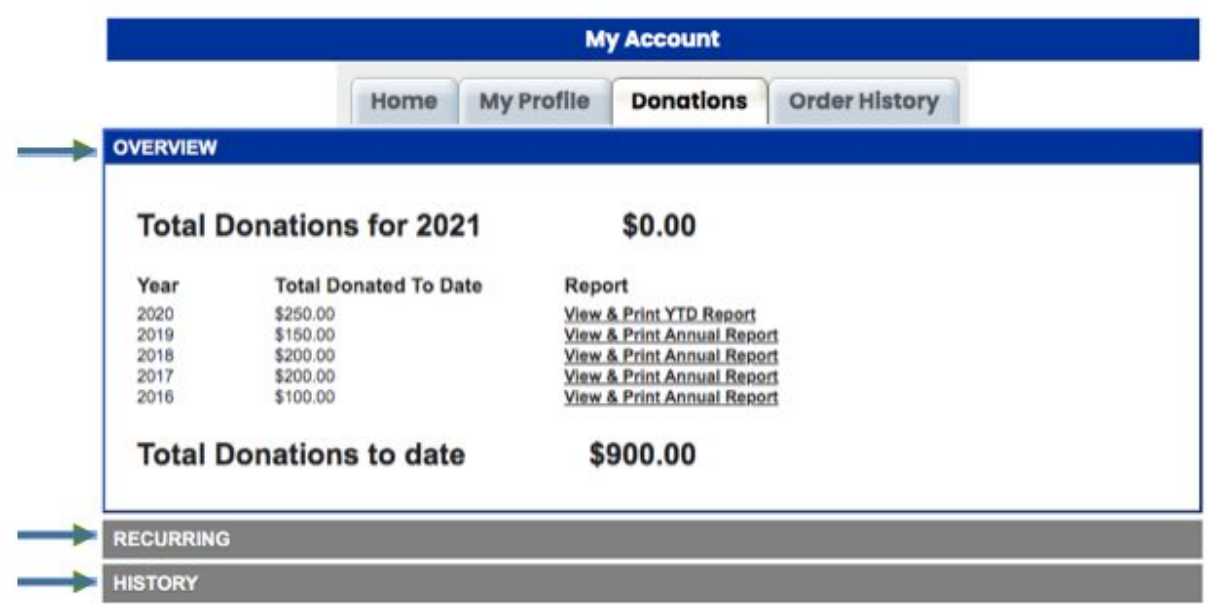

# <span id="page-17-0"></span>Donations - Overview

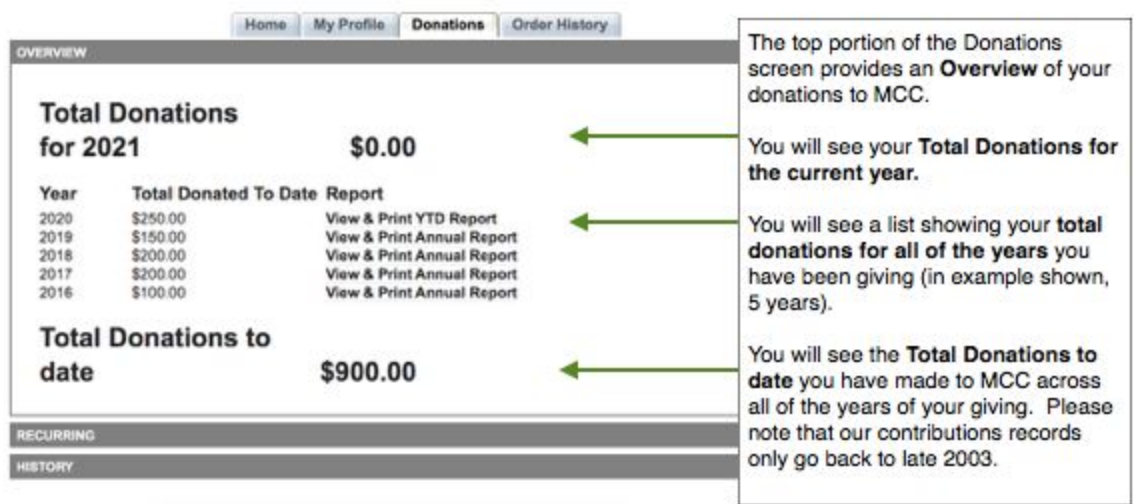

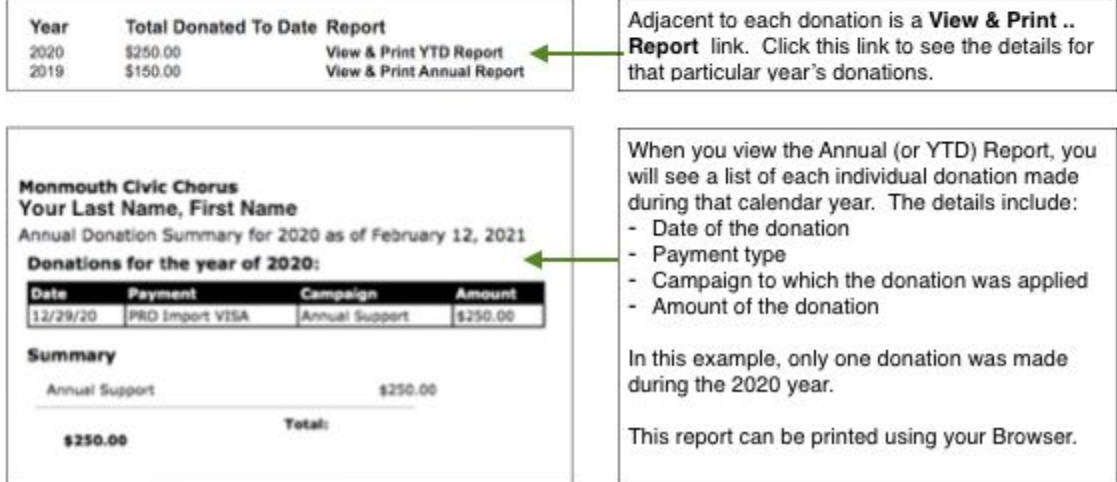

<span id="page-18-0"></span>Donations - Recurring

Recurring Donations is a new feature that MCC will use now that we are on a platform that supports this capability. Instructions on how to use this feature will be available by the end of February 2021.

## <span id="page-19-0"></span>Donations - History

The Donation-History section of the screen lists each individual donation made by you. It provides the:

- date
- campaign name
- amount
- order number
- person to be recognized for the contribution
- additional notes

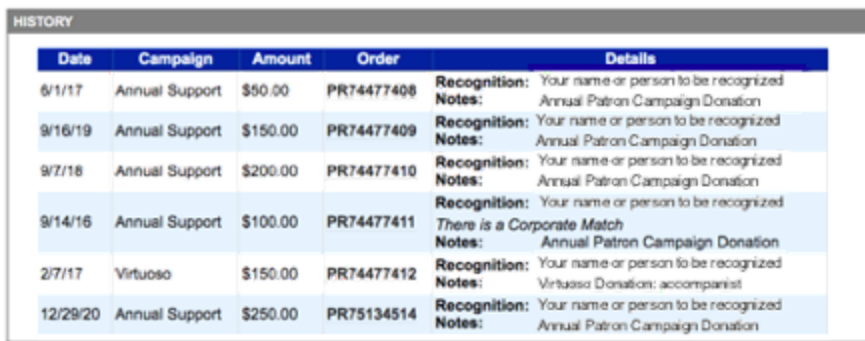

The column labeled "Order" (aka Order ID) is a link and will show you additional details regarding a particular donation as you can see on the following screen. Note that you can Print this information via the **Print Now** button.

<span id="page-19-1"></span>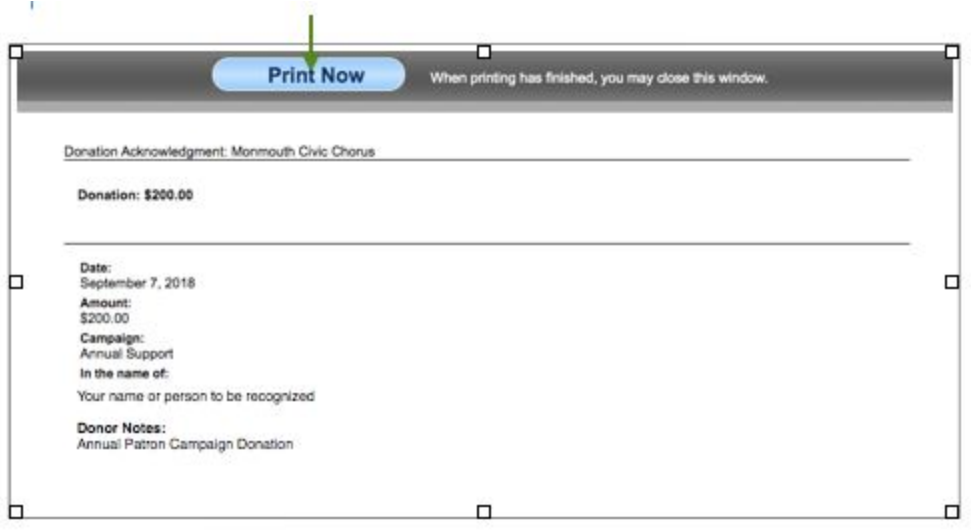

### <span id="page-20-0"></span>My Account - Order History Screen

All donations and orders are listed on the Order History screen.

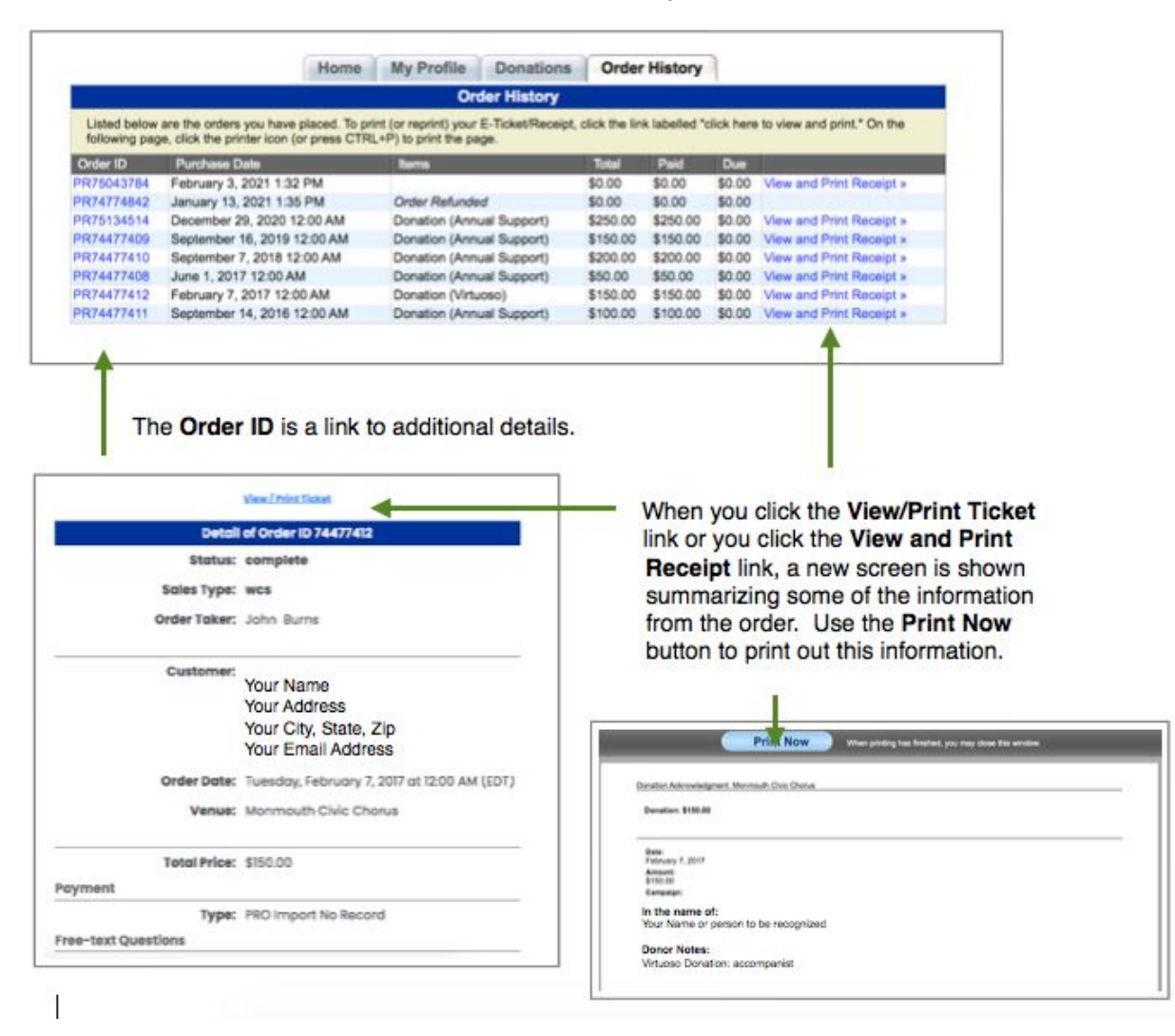